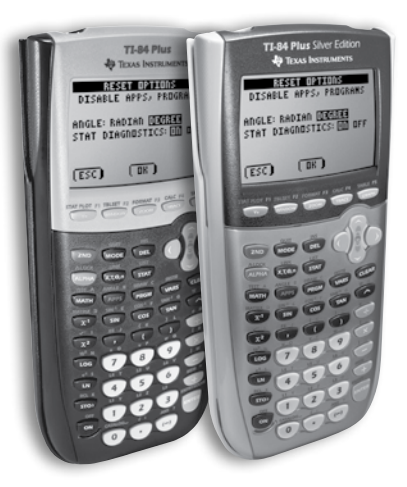

**TI-84 Plus & TI-84 Plus Silver Edition**

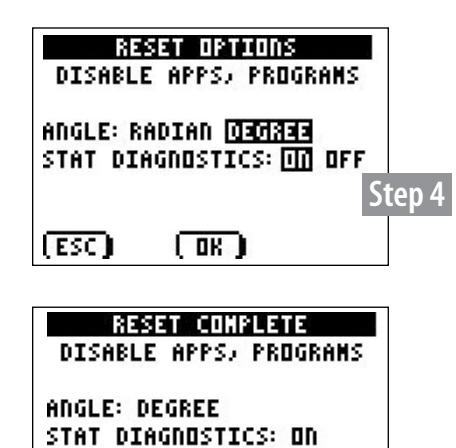

**Step 6**

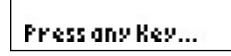

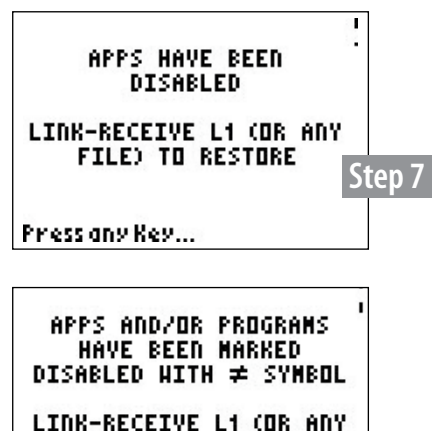

**FILE) TO RESTORE Step 8** Press any Key...

# Press-to-Test

This feature will delete all RAM and Archive except for the disabled Apps and Programs when using operating system 2.40 or greater.

## **SET-UP INSTRUCTIONS**

- 1. Begin with the graphing calculator powered **OFF**.
- 2. Hold down both the **LEFT** and **RIGHT** arrow keys and press **ON** all three keys simultaneously.
- 3. Release and the calculator will start with the **RESET OPTIONS** screen.
- 4. By default, **ANGLE** mode is set to **DEGREE** and **STAT DIAGNOSTICS** are **ON**. To change settings, use the ARROW keys and press **ENTER**. (These are the default settings for the calculator.)
- 5. Once your selections have been completed, press **OK**. (press the **ZOOM** button located just below the screen).
- **6.** The **RESET COMPLETE** screen will appear. Press any key to continue.
- **7.** Press the **APPS** key, which should display an **"Apps have been disabled"** message.
- **8.** Press the **PRGM** key, which should display a **"Programs have been disabled"** message.

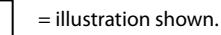

#### **Restore instructions on reverse side.**

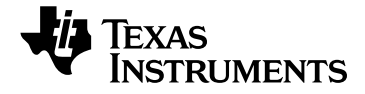

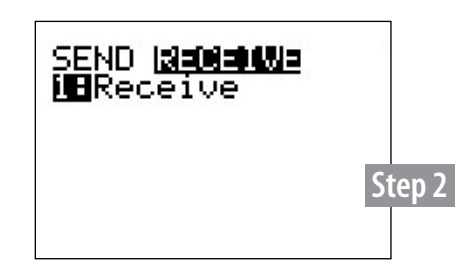

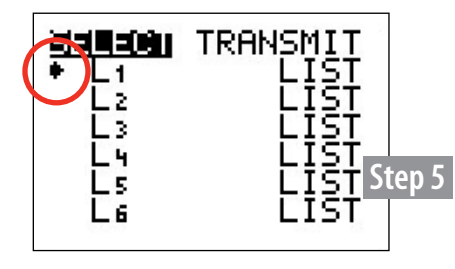

# Restore Instructions for Disable Mode

### **RESTORE OPTION 1**

- **1.** Using an I/O unit-to-unit cable or USB cable (which comes with TI-84 Plus models), connect together two graphing calculators – at least one of the two units must be "temporarily disabled."
- 
- 2. On the *Receiver's* unit:
	- a. Press the **2ND-LINK** function to go to the **SEND / RECEIVE** screen. b. Highlight **RECEIVE** but **DO NOT** press **ENTER** yet.
- 3. On the *Sender's* unit: a. Press the **2ND-LINK** function to go to the **SEND / RECEIVE** screen.
	- Send will be highlighted be default.
- 4. On the *Receiver's* unit:
	- a. Once the receivers unit has been prepared to RECEIVE (see Step 2), press **ENTER**.
- 5. On the *Sender's* unit:
	- a. Select 4:LIST and press **ENTER** L1<sup>\*</sup>. Note the arrow that appears next to L1.
	- b. Highlight **TRANSMIT** (press **RIGHT** arrow key) Press [ENTER] on the **receiving calculator first** and then on the sending unit.
	- c. An on-screen **"Waiting"** message will appear. If you select L1 you may be prompted to overwrite the variable. Select the overwrite option to continue.
- 6. Upon successful transmission, a **DONE** message will appear on both screens. Devices are now restored from the disabled mode and have full access to previous Apps and Programs.

## **RESTORE OPTION 2**

- **1.** Using an I/O unit-to-unit cable (which comes with the Testing Solutions Tool Kit), or USB cable (which comes with TI-84 Plus models), connect together two graphing calculators – at least one of the two units should be "temporarily disabled."
- 
- 2. From the TESTGUARD 2.0 Apps Home Screen select option **4:Re-Enable** on the non-disabled unit.
	- = illustration shown.

\* Any file can be selected, we are demostrating with L1.